<span id="page-0-0"></span>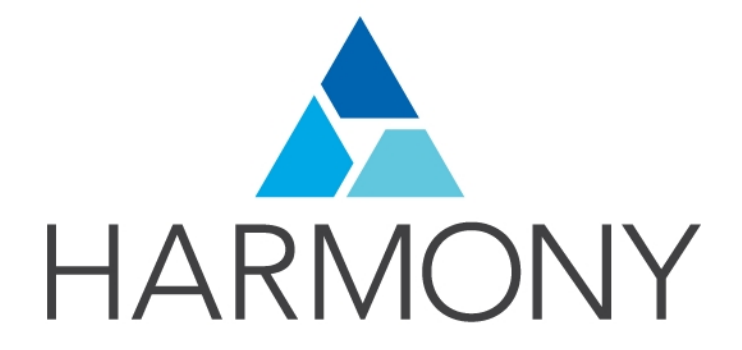

Toon Boom Harmony 14.0 Utilities Guide

### Legal Notices

Toon Boom Animation Inc. 4200 Saint-Laurent, Suite 1020 Montreal, Quebec, Canada H2W 2R2

Tel: +1 514 278 8666 Fax: +1 514 278 2666

#### [toonboom.com](http://www.toonboom.com/)

#### Disclaimer

The content of this guide is covered by a specific limited warranty and exclusions and limit of liability under the applicable License Agreement as supplemented by the special terms and conditions for Adobe<sup>®</sup>Flash<sup>®</sup> File Format (SWF). For details, refer to the License Agreement and to those special terms and conditions.

The content of this guide is the property of Toon Boom Animation Inc. and is copyrighted.

Any reproduction in whole or in part is strictly prohibited.

#### **Trademarks**

Harmony is a trademark of Toon Boom Animation Inc.

#### Publication Date

9/12/2019

Copyright © 2017 Toon Boom Animation Inc., a Corus Entertainment Inc. company. All rights reserved.

# <span id="page-2-0"></span>**Contents**

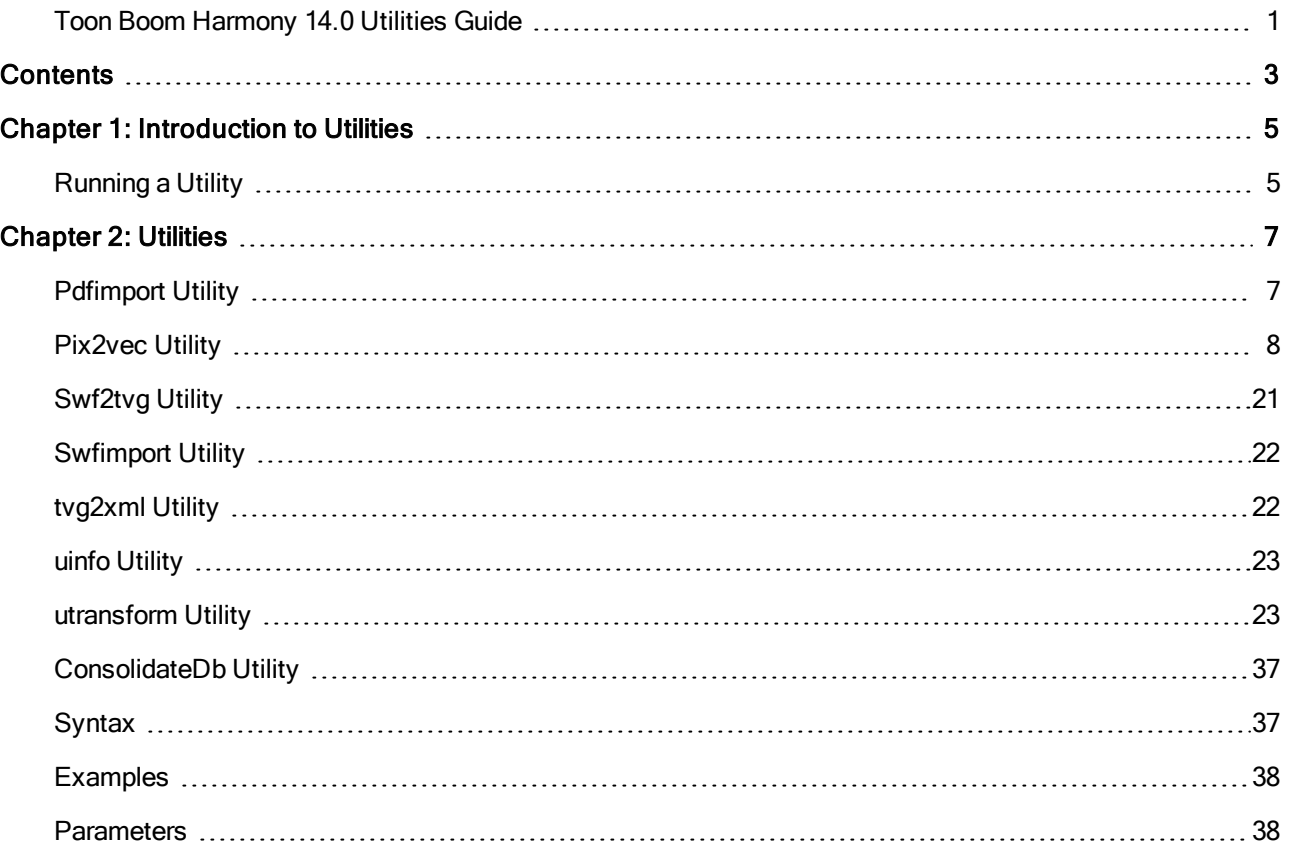

# <span id="page-4-0"></span>Chapter 1: Introduction to Utilities

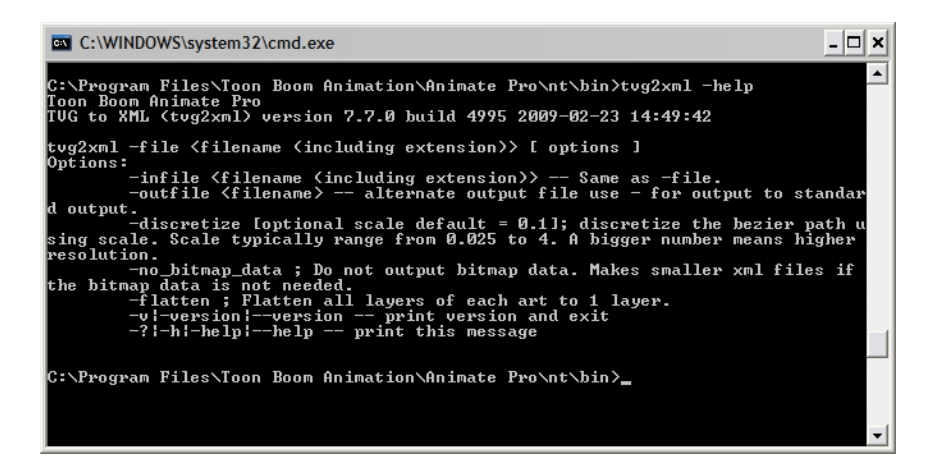

Toon Boom provides utilities that you can use in a Command Prompt and Shell to provide more flexibility and control over the different command options in Toon Boom Harmony.

[Running](#page-4-1) a Utility [5](#page-4-1)

# <span id="page-4-1"></span>Running a Utility

Toon Boom includes a number of command line utilities that you can use to convert image formats, bitmap or vector, into other image formats.

These command line utilities are found in your Toon Boom application folder.

- Windows: \Program Files(x86)\Toon Boom Animation\Toon Boom Harmony 14.0 [edition]\win[x]\bin
- Mac OS X: /Applications/Toon Boom Harmony 14.0 [edition]/tba/macosx/bin
- Linux: /usr/local/ToonBoomAnimation/harmony 14/lnx86 64/bin

To run these utilities, use a Command Prompt or Terminal window. All of these utilities work on input files that are processed using options you specify to produce an output.

#### How to run a command line utility

- 1. Open a Command Prompt (Windows) or Terminal (Mac OS X) window or a Console (Linux) window.
	- ‣ Windows: From the Start menu, select Programs > Accessories > Command Prompt.

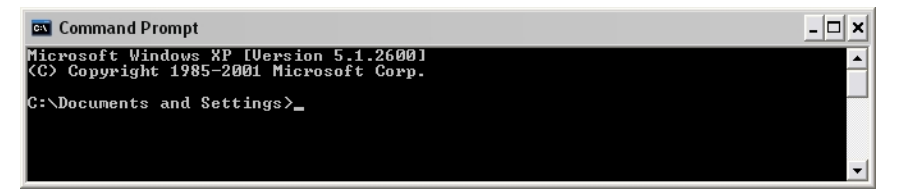

- ‣ Linux: Select Menu > System Tools > Terminal.
- Mac OS X: Open a Finder window and select Applications > Utilities > Terminal

2. In the Command Prompt or Terminal window, switch to the directory that contains the image files you want to process (elements folder).

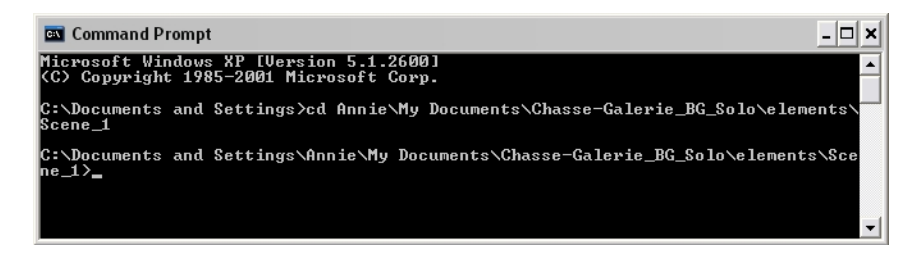

3. Type the name of the utility you want to launch, and the options and name of the file you want to process. The options must be preceded by a dash (-).

Here is an example of how to launch **utransform** using Windows:

```
‣ utransform -outformat TGA bg-1.tvg
```
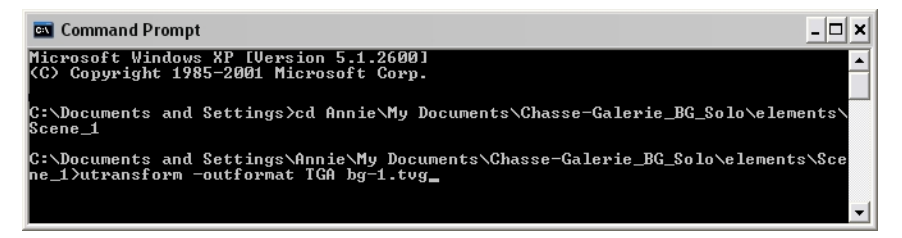

Here is an example of how to launch **utransform** using Mac OS X:

‣ **utransform -outformat TGA bg-1.tvg**

NOTE: If another version of Toon Boom Harmony is still installed on the system, start the utility application from the \bin folder. This will ensure that the correct version of the utility is used.

- ‣ Windows: \Program Files\Toon Boom Harmony 14.0 [edition]\nt\bin>./utransform -outformat
- **Mac OS X:** Applications/Toon Boom Harmony 14.0 [edition]/tba/macosx/bin>./utransform -outformat
- ‣ Linux: /usr/local/ToonBoomAnimation/harmony\_14/lnx86/bin>./**utransform outformat**
- 4. For help with the options and syntax of the utilities, open the help. To do this, type **-help** after the name of the utility on the command line.
	- ‣ Type: **utransform -help**

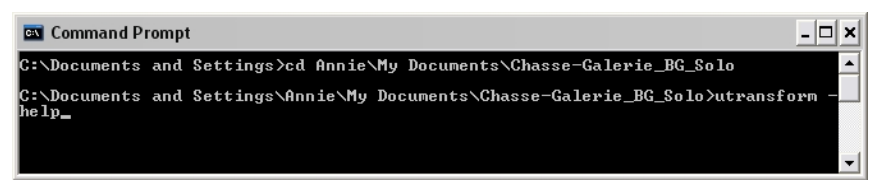

# <span id="page-6-0"></span>Chapter 2: Utilities

This chapter describes all of the utilities, options and their uses.

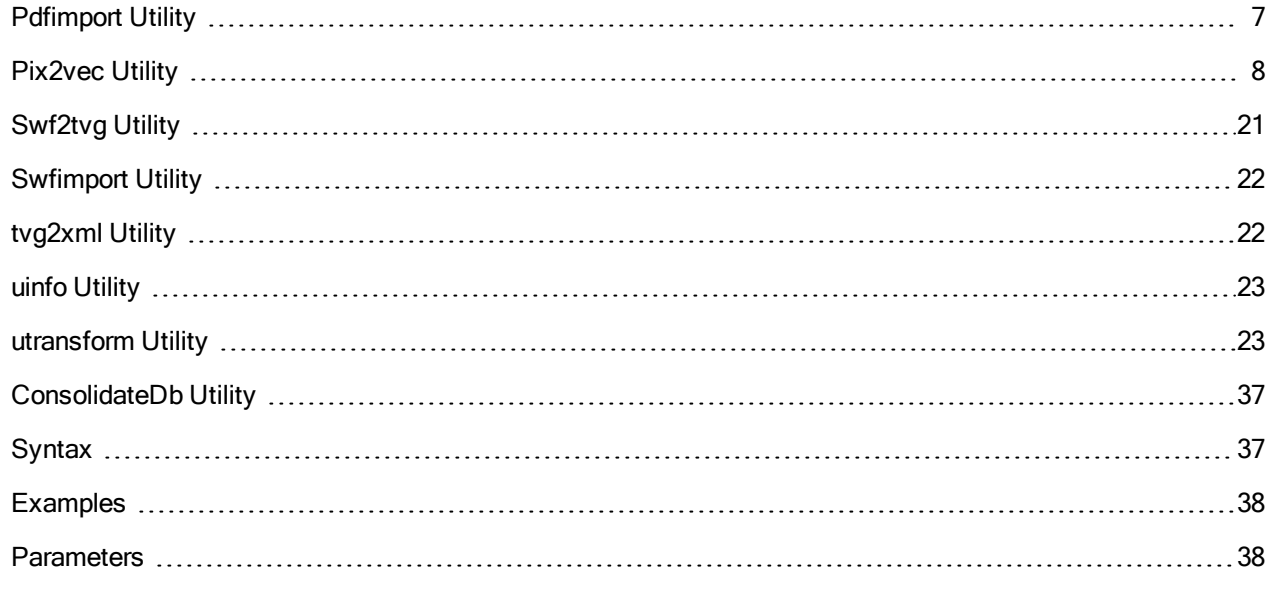

# <span id="page-6-1"></span>Pdfimport Utility

The Pdfimport utility is used to import a .PDF or an .AI file as a template without going through the interface. It allows more control and option flexibility over the imported file.

Here is the format you must follow when using Pdfimport:

**Pdfimport [options] pdf or ai files**

The available Pdfimport options are:

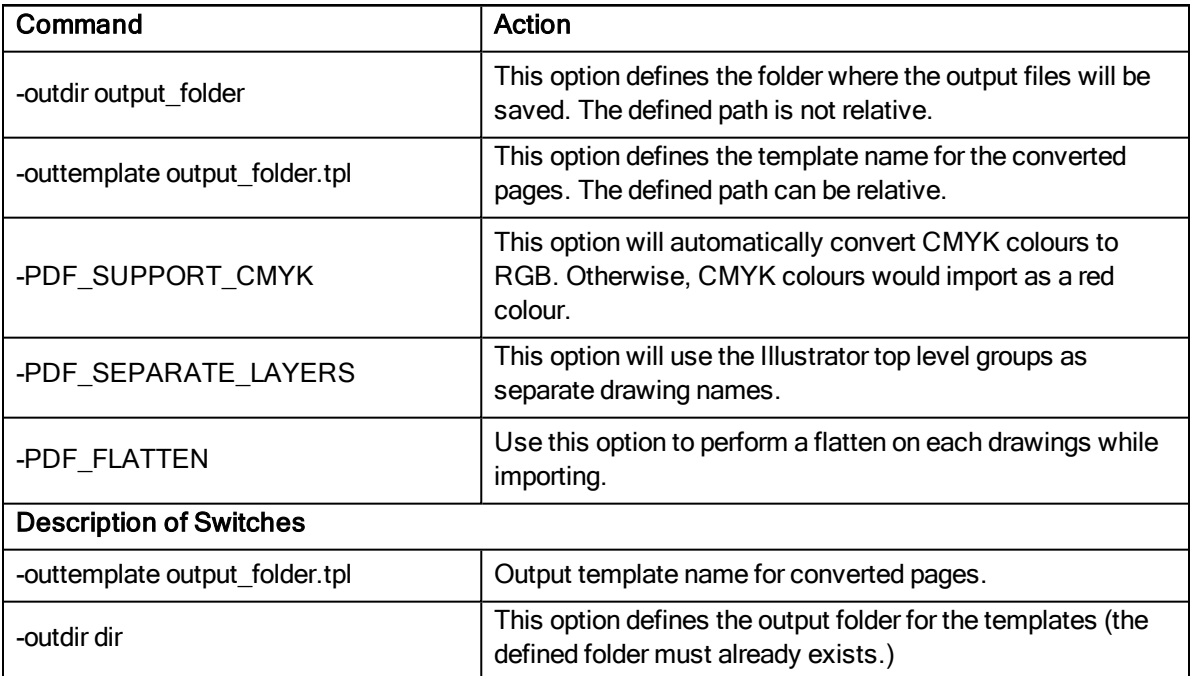

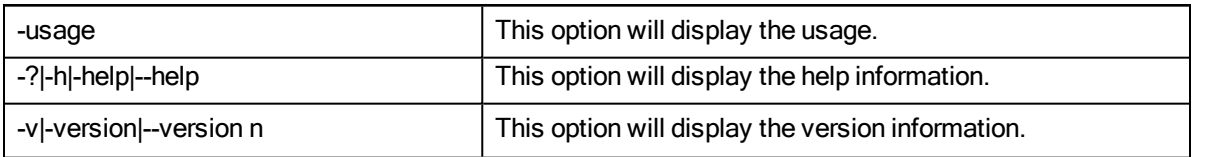

#### NOTE:

- The **-outdir** and **-outtemplate** options are exclusive; they cannot be used together.
- You can only specify one file with the **outtemplate** option.
- If the CMYK colours option is not enabled, the application will output the following error message: CMYK: Unsupported colorSpace
- Pdfimport does not overwrite existing templates, but will overwrite files in **outdir**.

# <span id="page-7-0"></span>Pix2vec Utility

The Pix2vec program converts bitmap files, which can be generated during the scanning process, to Toonboom Vector Graphic (TVG) files. TVG is the vector file format for Toon Boom professional software.

You can vectorize SCAN and other bitmap files by running Pix2vec from the command line. There are a number of options you can use. To see a list of the vectorization options, type **pix2vec --help or pix2vec -?** .

Here is the format you must follow when using Pix2vec:

```
$ Pix2vec -file [file name, including extension] [options]
```
Here are the available Pix2vec options:

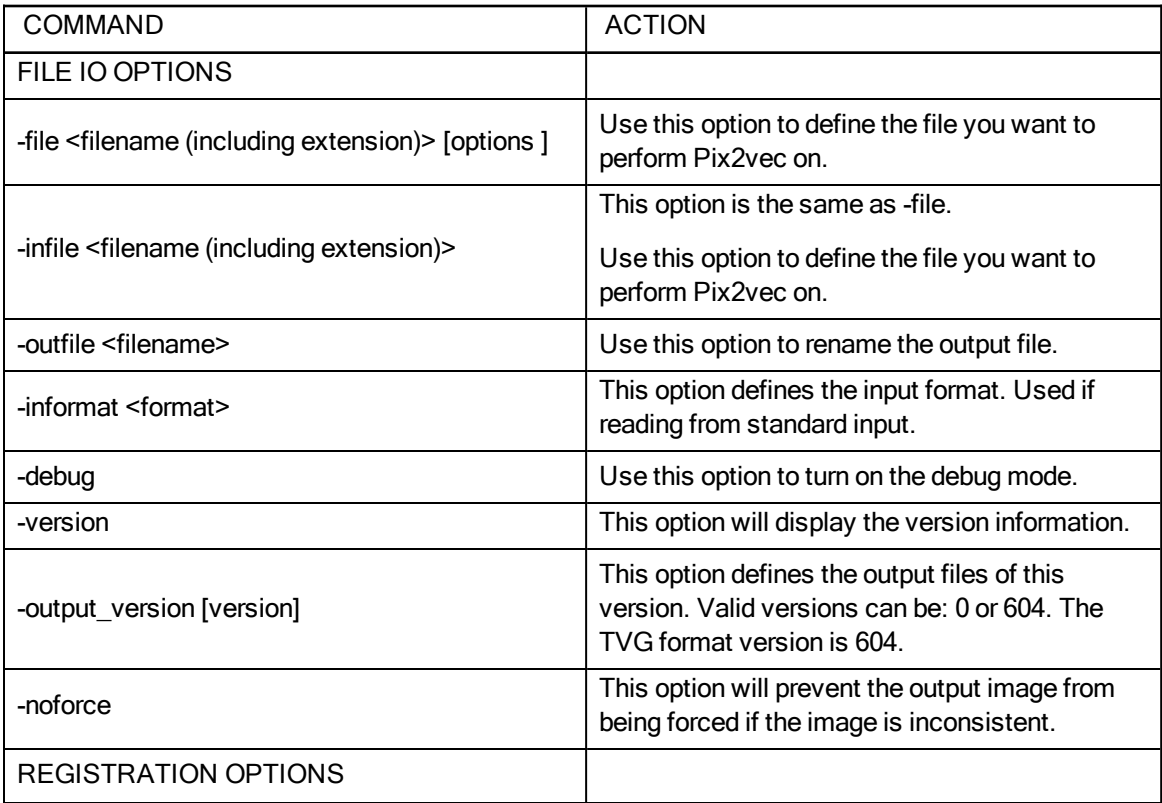

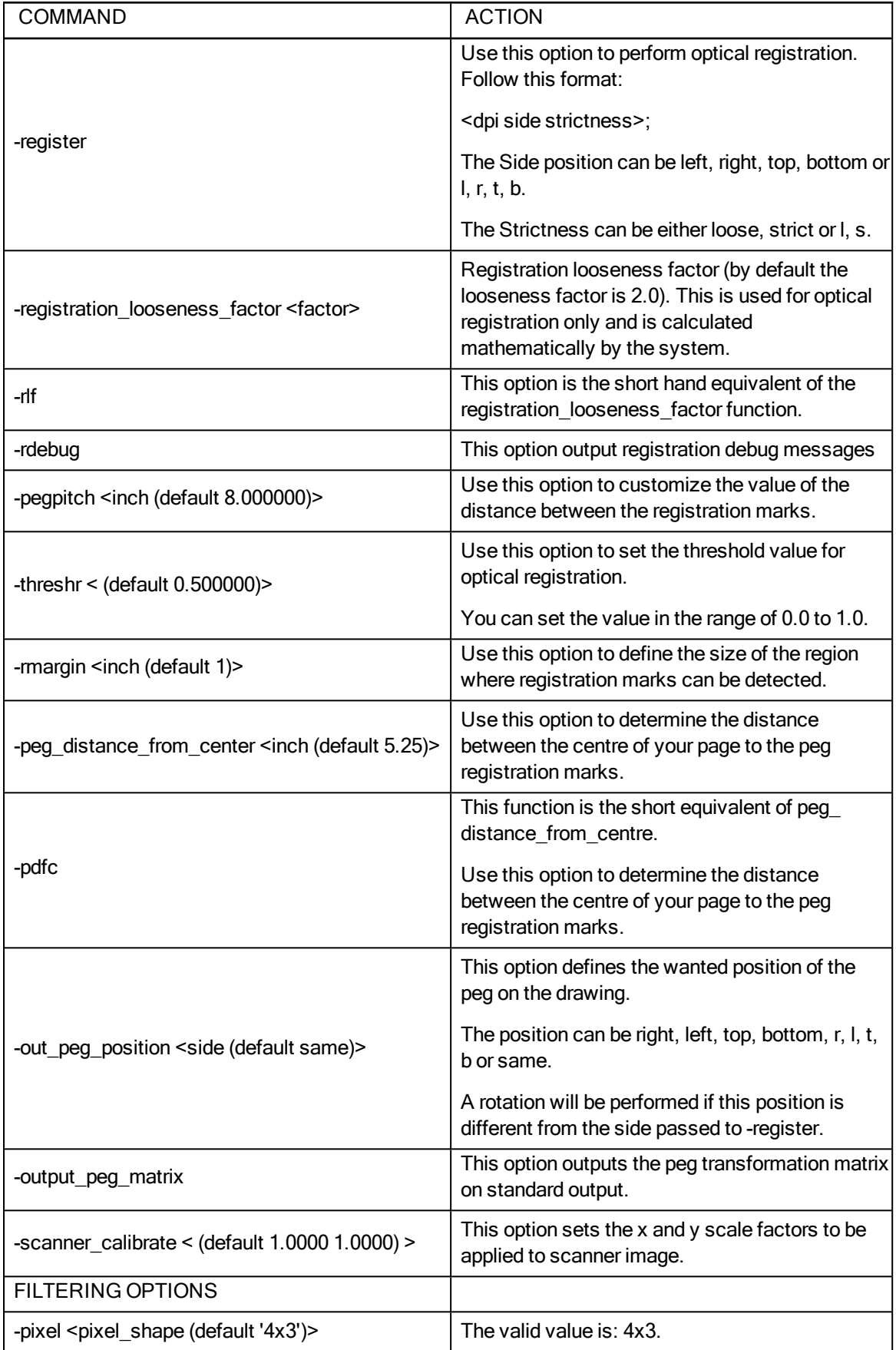

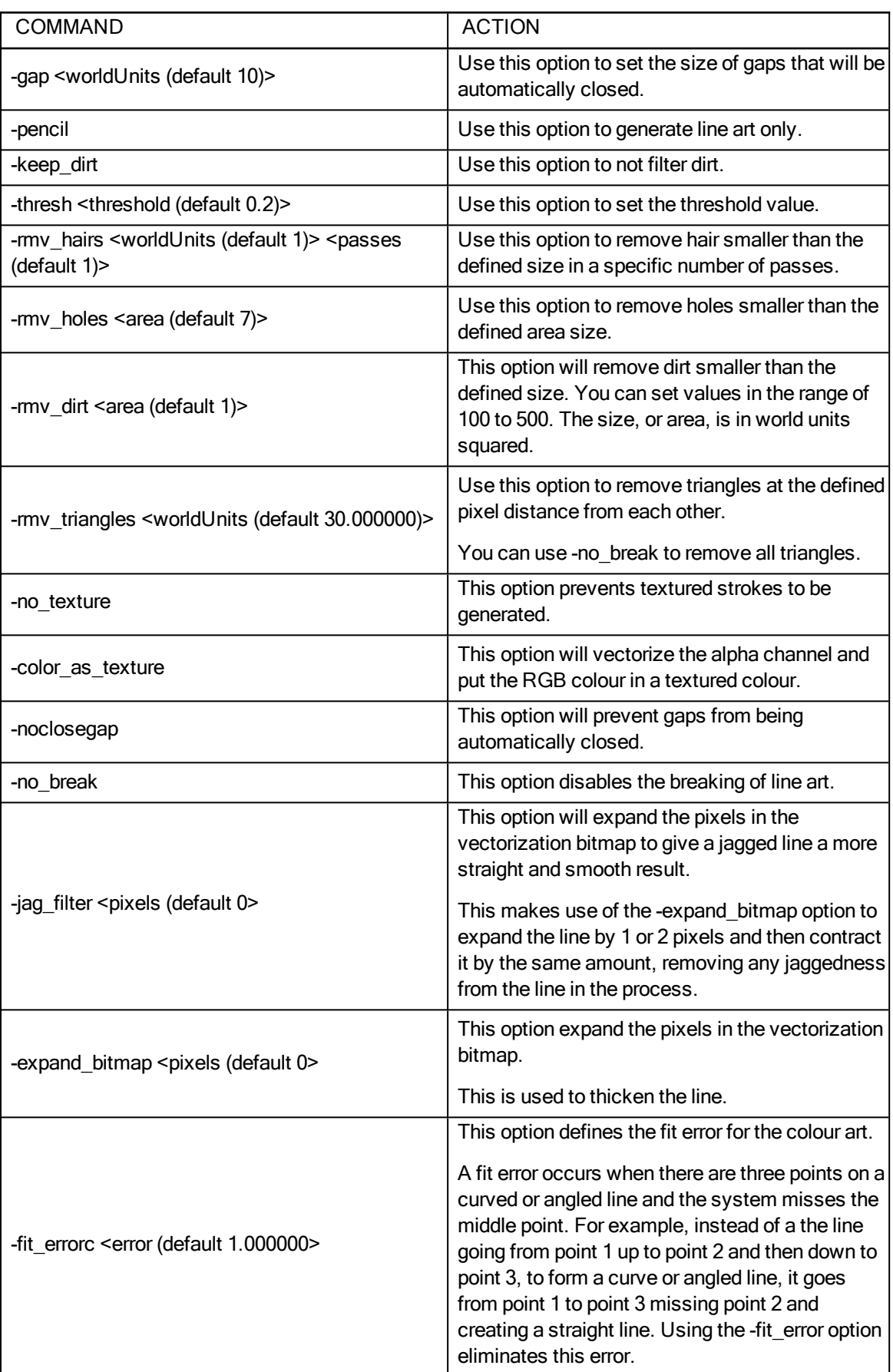

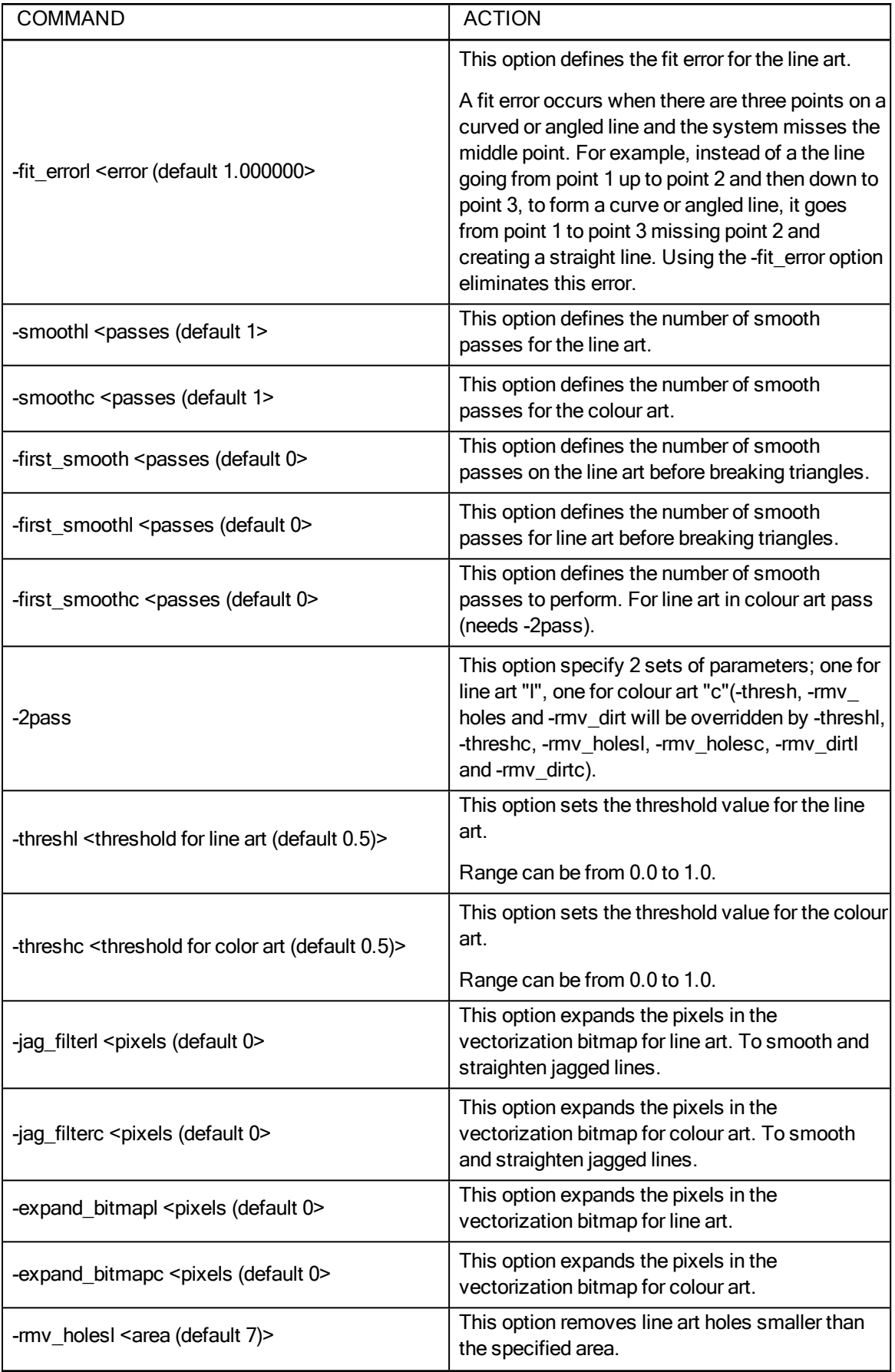

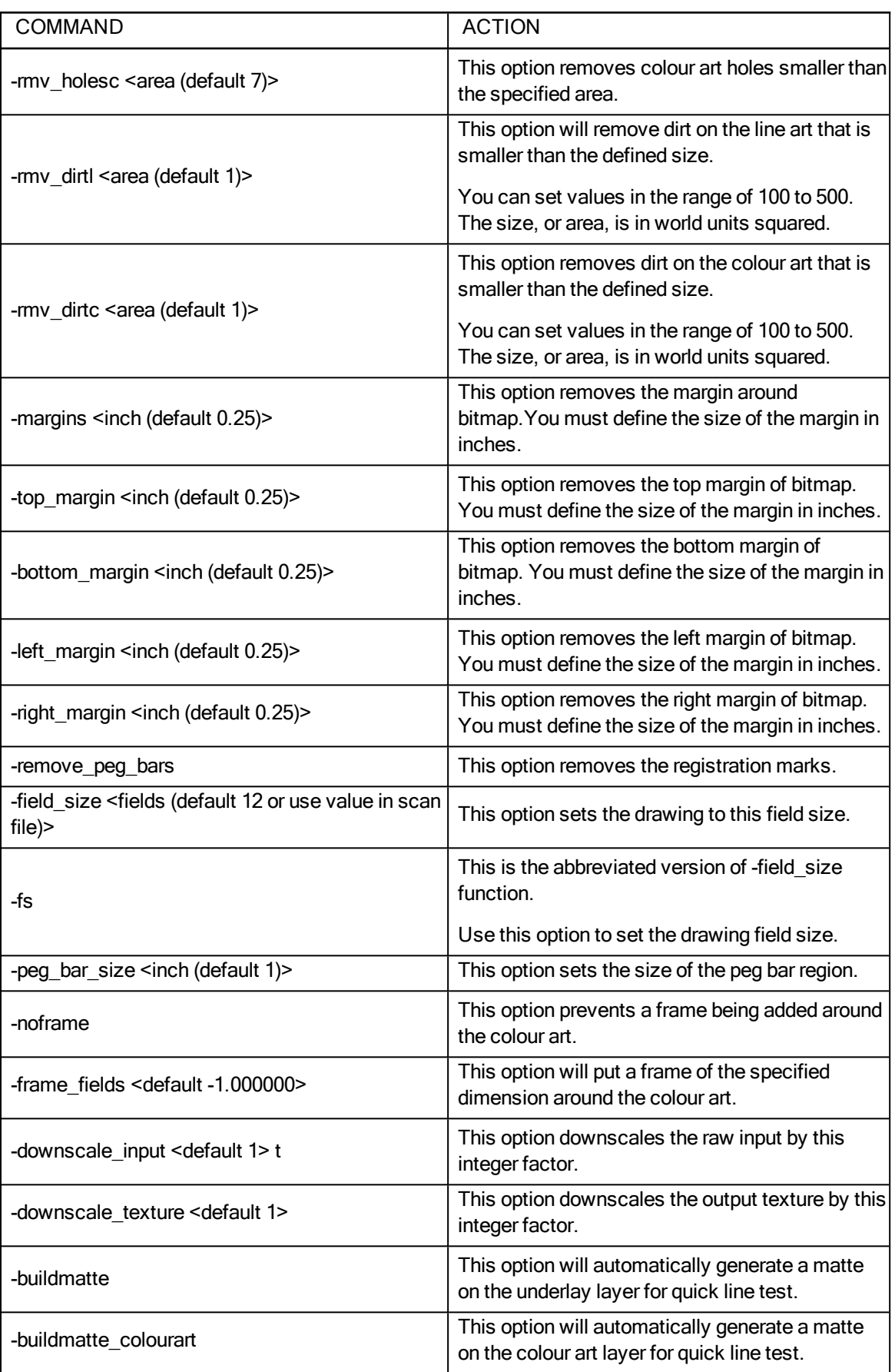

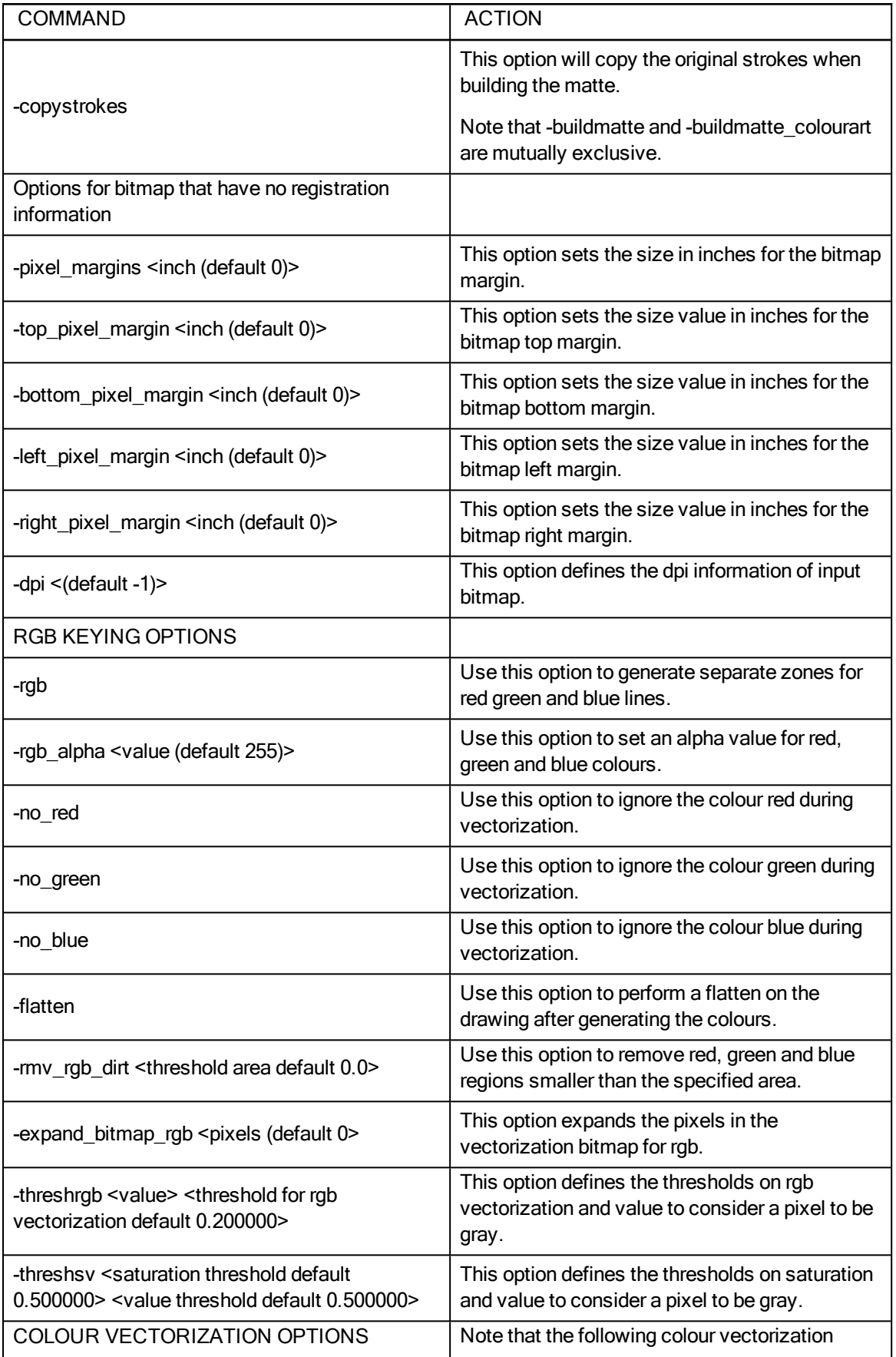

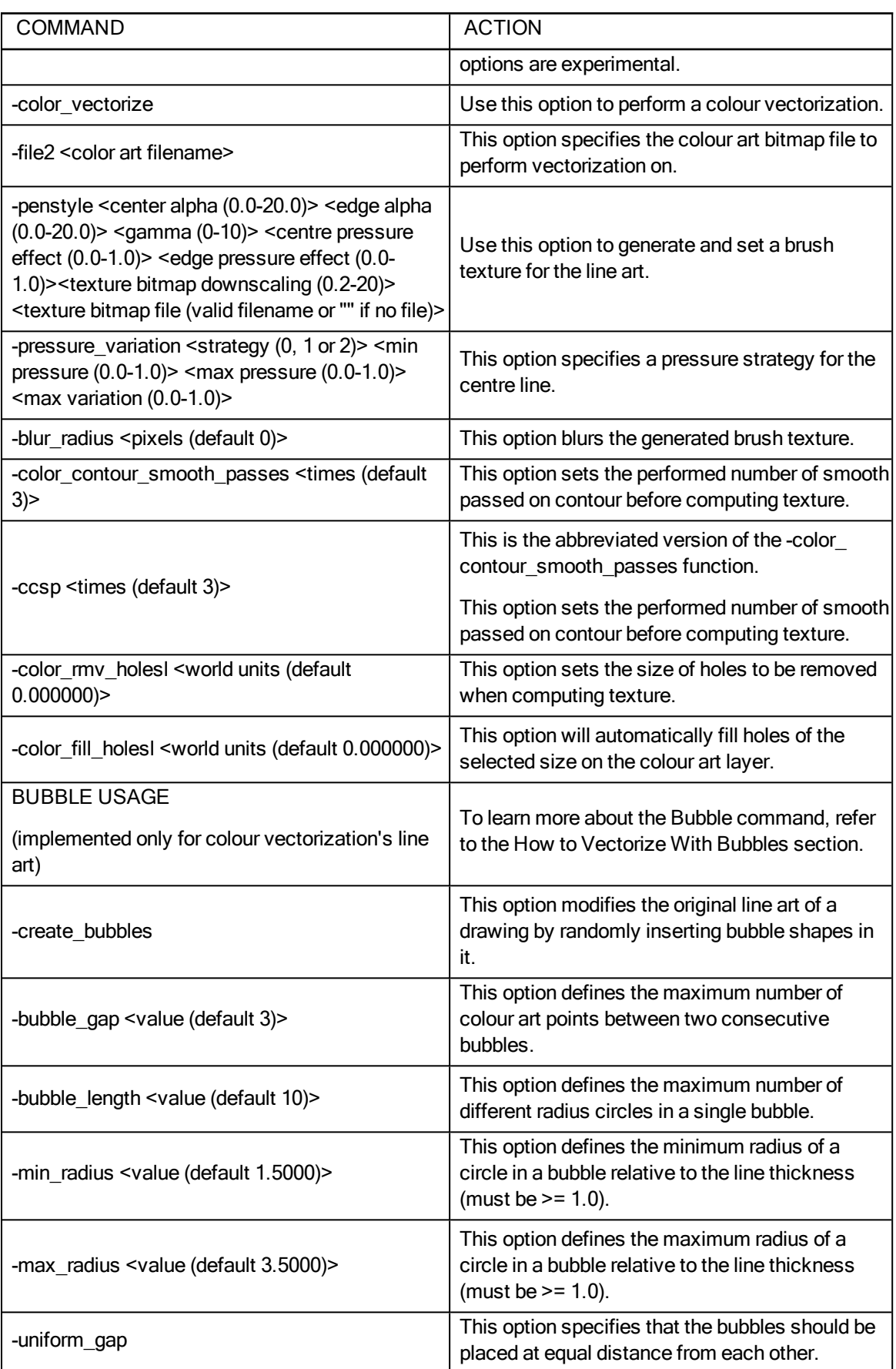

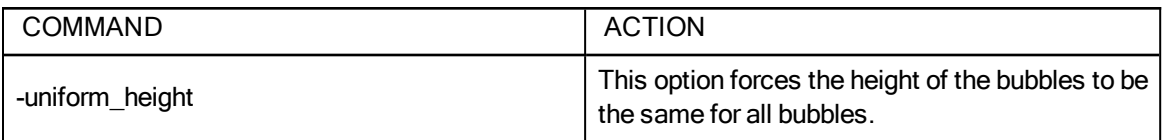

### **Vectorization**

The options that are used during the vectorization process are based on vectorization styles. You can select a preset from a list, or customize your own.

Some of the commonly used vectorization styles displayed in the Custom Vectorization Parameters, and the Import Drawings dialog boxes, use parameters similar to the following examples:

- **Black and White**
- Tones/highlights (B+W notriangles)
- Greyscale Rougher Lines
- Greyscale Soft Edge

### Black and White

Use this style to vectorize black and white (1-bit) SCAN, or any other black and white files. Black and white 1-bit files include no texture information.

```
options: -no_texture -rmv_holes 7 -rmv_dirt 10 -fit_errorl 2.0 -fit_
errorc 2.0
```
When you vectorize black and white drawings with these options, the vector files will contain no texture (**-no\_ texture**); all lines will be solid.

These options also remove holes, (**-rmv\_holes 7**) and dirt, (**-rmv\_dirt 10**) of specific sizes.

The fit errorl and fit errorc options also filter the contours that form ink lines and colour art so that they are smoother.

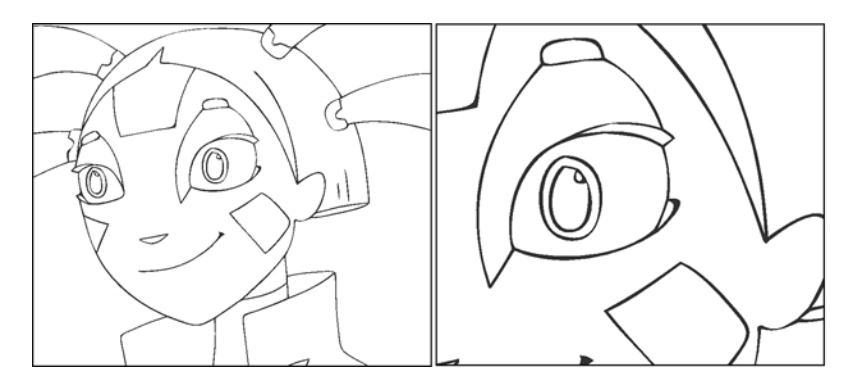

### Tones/highlights (B+W notriangles)

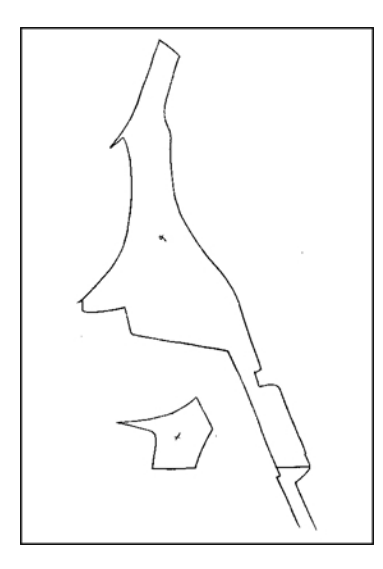

This style vectorizes black and white 1-bit files that will be used as mattes to build tone and highlight effects.

```
options: -no_texture -rmv_holes 7 -rmv_dirt 10 -fit_errorl 2.0 -fit_
errorc 2.0 -no_break
```
These options prohibit the creation of line textures, remove holes and dirt, and smooth final drawings. These options also remove triangles (**-no\_break**) at the intersection of lines in the line art.

Triangles are useful at intersections if the intersecting lines are to be painted using different colours. This is unnecessary in drawings, like mattes, that will be painted a solid colour.

### Greyscale rougher lines

This style vectorizes greyscale drawings, maintaining the rough textures in the lines.

```
options: -2pass -threshl 0.1 -threshc 0.2 -rmv_holesl 7 -rmv_holesc 7
-rmv_dirtl 10 -rmv_dirtc 10 -expand_bitmap 0 -fit_errorc 3.0 -fit_
errorl 3.0 -jag_filterc 1 -rmv_hairs 30 3 -rmv_triangles 90
```
As you can see in the example below, the drawing gets its character from the roughness of its lines. You would not want to lose the distinctness of the line during the vectorization process.

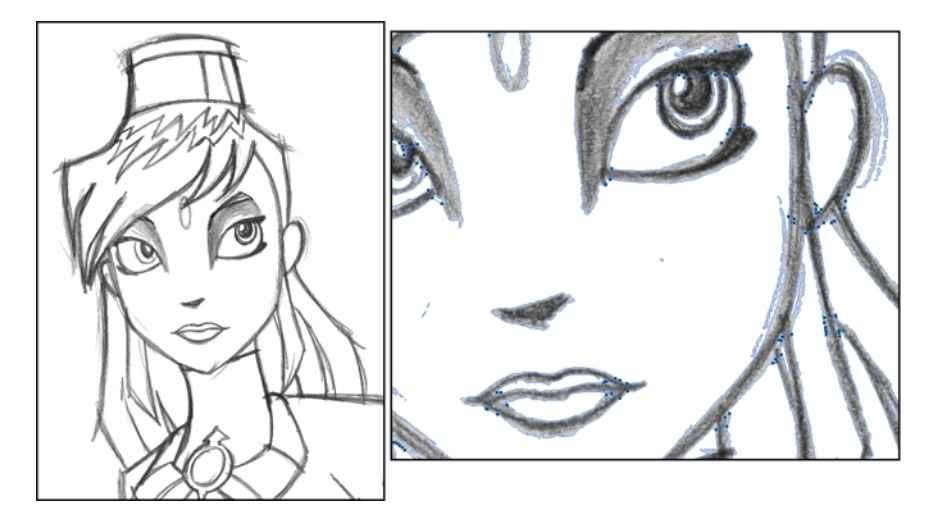

The options in this style force two passes of the vectorization process to apply different values to the line art and colour art (**-2pass**). You must specify values for the line art and colour art when you use this option.

For drawings with specific vector-style lines or mattes, you only need one pass. For greyscale drawings, you may want to pass through the vectorization process twice to apply different values to the line art and colour art.

The colour art (**-threshc**) and line art (**-threshl**) thresholds determine what values in the scanned image will be considered as part of the drawing, and what will be ignored and eliminated in the vectorized drawing. Zero (0) is white and one (1) is black. The threshold is between these two values.

The **expand\_bitmap** and **jag\_filter** options work together so that you can pick up noise, or small pencil lines and marks, during the vectorization process. The **expand\_bitmap** option expands the bitmap to pick up the noise. When used with **jag** filter, the bitmap is shrunk down by the value of the option. You use these two options together to maintain the size of your line art.

The fit error options smooth ink lines and colour art strokes.

The **rmv\_holes** and **rmv\_dirt** options remove hair and dirt of a specific size from the line art and colour art. The **rmv\_hairs** option removes tiny strokes that extend from main colour art strokes. And, **rmv\_triangles** option removes triangles and intersections that are less than the specified distance apart.

### Greyscale soft edge

Use this vectorize style when you want to create a vector image with fine, textured strokes. Unlike the Grayscale rougher lines style, this style is meant for more subtle line variations.

```
style_name: Grayscale soft edge
options: -2pass -threshl 0.05 -threshc 0.05 -rmv_holesl 7 -rmv_holesc 7
-rmv_dirtl 10 -rmv_dirtc 10 -fit_errorl 2.0 -fit_errorc 2.0 -expand_
bitmapl 1
```
Compare these options to the Grayscale rougher lines style. You will notice that the

**-thresh** values are smaller; therefore, fewer pixels will be filtered out.This contributes to the fluffier appearance of the lines. You will also notice that the *fit* error value is smaller and the -expand bitmap value is larger. All of these options contribute to the smoother appearance of the final line.

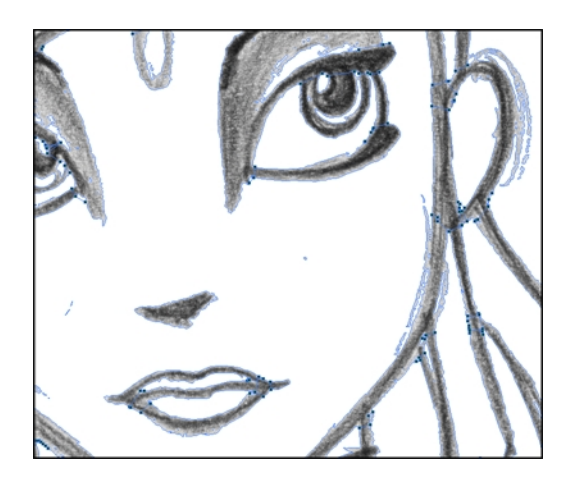

### How to Vectorize With Bubbles

Vectorizing with bubbles allows the user to modify the original LineArt of a drawing by randomly inserting bubble shapes.

The command inserts bubbles starts from the circle with the smallest radius (min\_radius), with the centre on one colour art point. The command then adds subsequent circles on the remaining colour art points, increasing their radius each time. The command adds new circles in ascending order of radius until the bubbles reach the maximum size specified by the max\_radius parameter.

The command inserts the first and last circle at the minimum radius (specified by the min\_radius parameter) and randomly assigns the height of the middle circle based on the bubble\_length parameter.

For each bubble that appears, the command selects a random number of colour art points to set the distance between bubbles. The bubble gap specifies the maximum number of such points, with the minimum being zero.

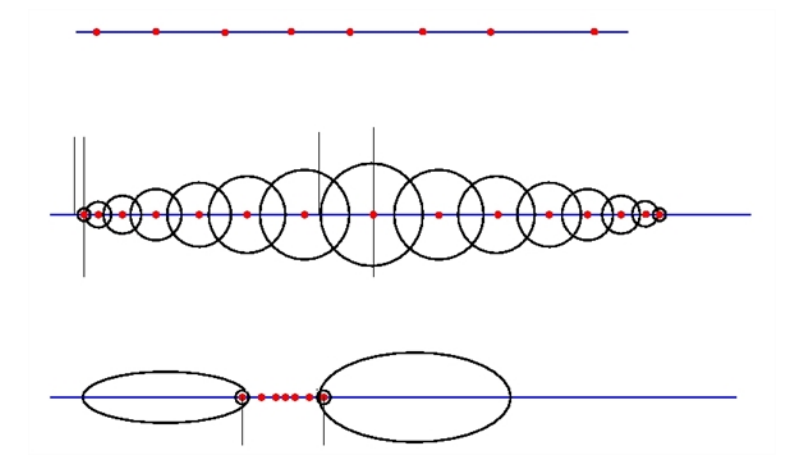

### **Examples**

### Drawing With Uniform Line Thickness

The initial drawing has a uniform thickness. Use it to view and compare the results of the following bubbles options.

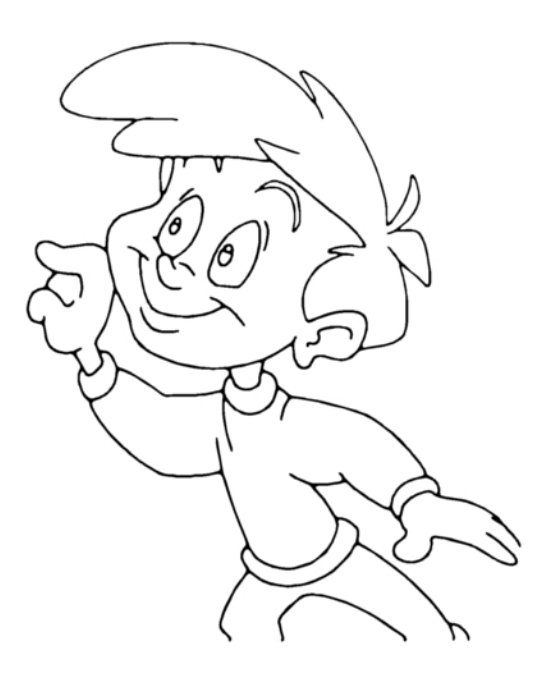

• Example 1

The drawing has been vectorized using the command options:

```
-create_bubbles -bubble_gap 3 -bubble_length 16 -max_radius
```
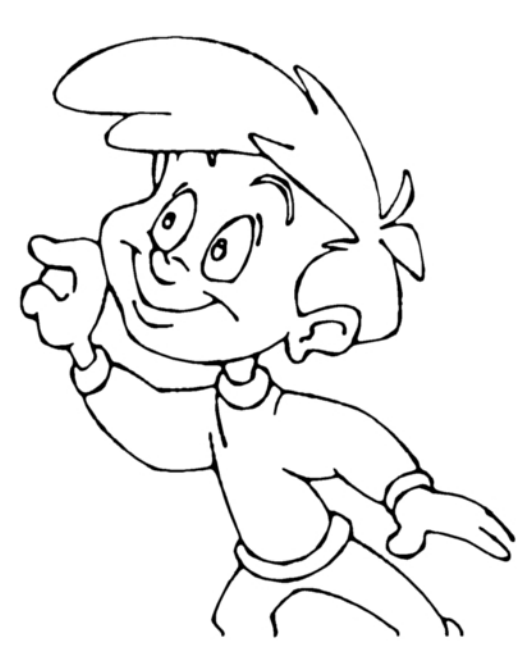

### • Example 2

The drawing has been vectorized using the command options:

**-create\_bubbles -bubble\_gap 3 -bubble\_length 4 -max\_radius 3.5**

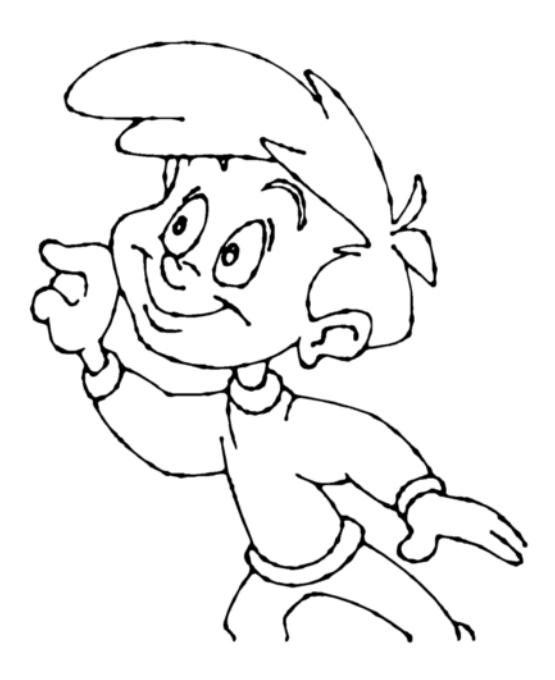

• Example 3

The drawing has been vectorized using the command options:

```
-create_bubbles -bubble_gap 3 -bubble_length 16 -max_radius 3.5
```
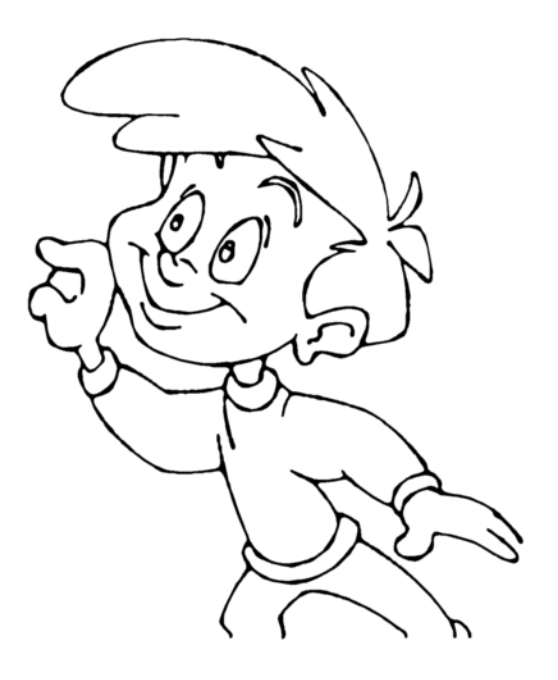

### • Example 4

The drawing has been vectorized using the options:

```
-create_bubbles -bubble_gap 3 -bubble_length 4 -max_radius 3.0 -
uniform_gap -uniform_height
```
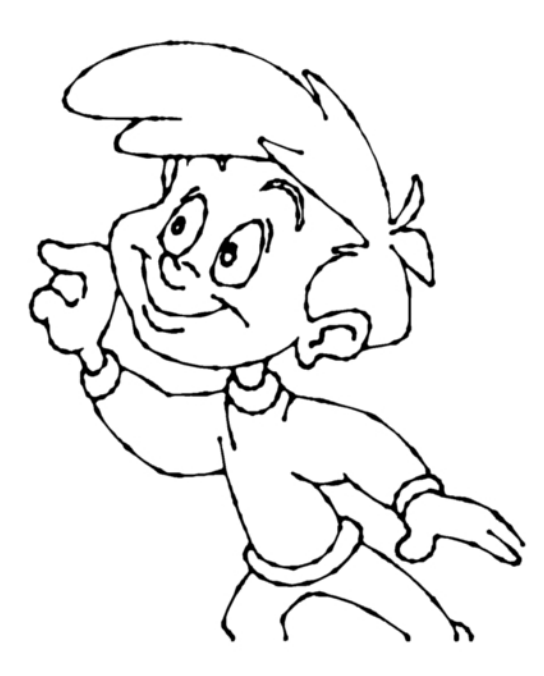

# <span id="page-20-0"></span>Swf2tvg Utility

The Swf2tvg utility is used to import an SWF file into your scene without using the interface. This will create a .tvg file for each frame. Use the different commands to control the options.

Here is the format you must follow when using Swf2tvg:

```
Swf2Tvg -palette <palette_file> -usage -help -use_different_palettes
-base_name <base_out_name> -outdir <output directory> -bbox_recenter
-ignore_position -start_index <number> file1 [file2] [file3]
```
Here are the available Swf2tvg options:

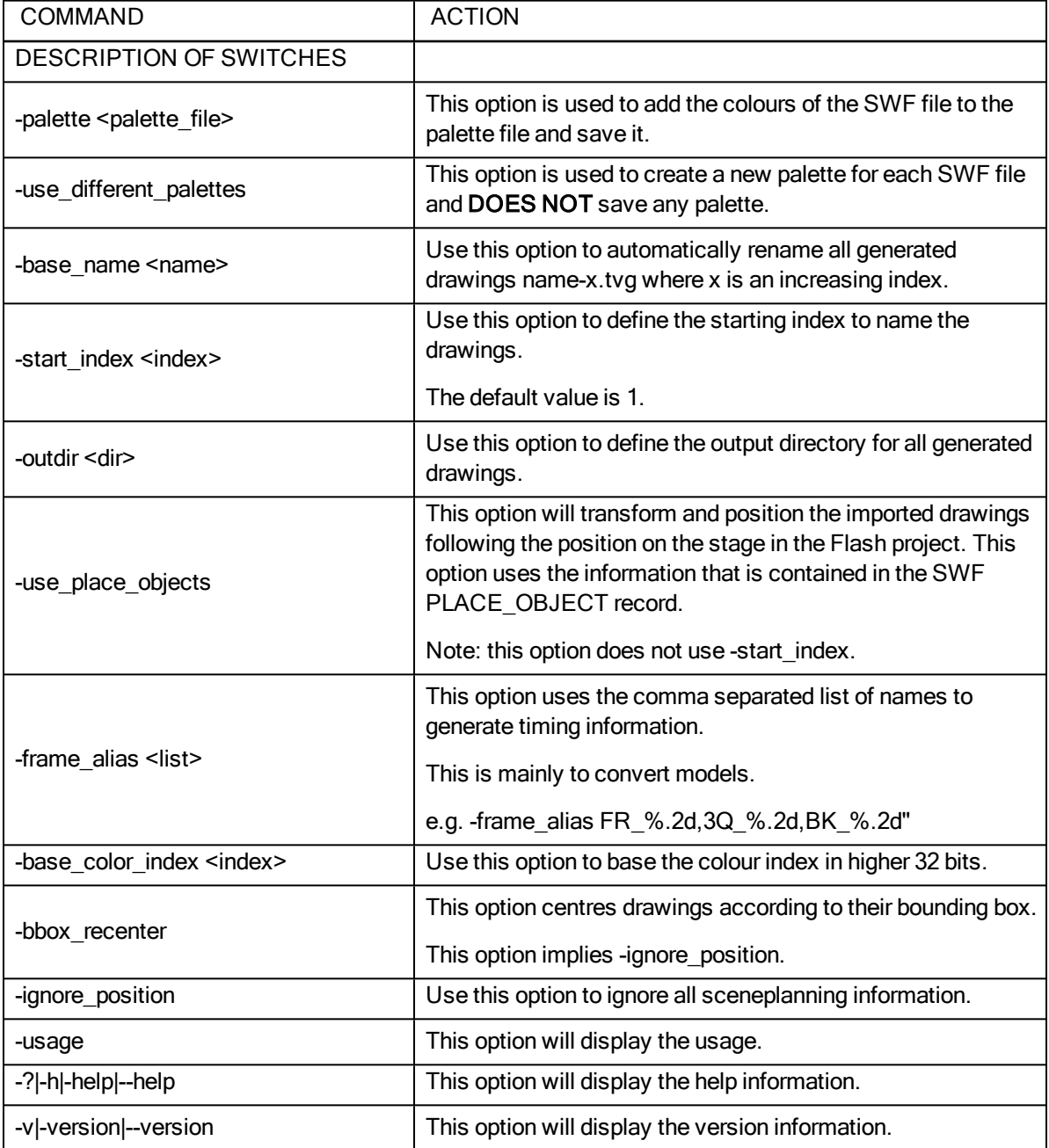

#### NOTE:

- If -outdir is not specified, the files will be written in the SWF file current directory.
- You can specify any SWF file or PLT file. The PLT files will be read and used to match colours but will not be modified. The only palette modified is the palette specified by the -palette switch.

# <span id="page-21-0"></span>Swfimport Utility

The Swfimport utility is used to create a template from a SWF file.

Here is the format you must follow when using Swfimport:

**SwfImport [options] swf\_files**

Here are the available Swfimport options:

![](_page_21_Picture_521.jpeg)

Swfimport does not overwrite templates.

## <span id="page-21-1"></span>tvg2xml Utility

The tvg2xml utility is used for debugging purposes; it will convert your TVG files to an XML file format that you can read.

Here is the format you must follow when using tvg2xml:

```
tvg2xml -file <filename (including extension)> [ options ]
```
Here are the available tvg2xml options:

![](_page_22_Picture_615.jpeg)

# <span id="page-22-0"></span>uinfo Utility

The uinfo utility is used to display the following information about a specified bitmap file.

- Name
- **Resolution**
- Format
- Channels
- Bites per Channels

Here is the format you must follow when using uinfo:

```
uinfo program input_files
```
![](_page_22_Picture_616.jpeg)

## <span id="page-22-1"></span>utransform Utility

The utransform program converts vector images to pixmaps, and between different pixmap file formats. For example, you can use utransform to convert a TGA to an SGI file. Or, you can convert a TVG file to a Photoshop PSD file.

Here is the format you must follow when using utransform:

**utransform -outformat [options] [file name, including extension]** Here are the available utransform options:

![](_page_23_Picture_735.jpeg)

![](_page_24_Picture_677.jpeg)

![](_page_25_Picture_613.jpeg)

![](_page_26_Picture_460.jpeg)

### Output a Layout to a Bitmap Format

![](_page_26_Picture_3.jpeg)

Once your backgrounds are done in a Toon Boom application, you are ready to paint them. You can paint your backgrounds within the software, or export them to a third-party bitmap software to paint.

There are two techniques for exporting vector black and white backgrounds:

- Render Network
- utransform and Exporting a Panoramic Background

### Render Network

To export your background image, you can add a Write node to your network and use the Render Write Node option to export the frame where your background is. The background image will be exported and cropped to the scene resolution.

If you have a panoramic background, use the utransform utility to export your image.

NOTE: Refer to the Toon Boom Harmony User Guide to learn how to render your background from your network.

### utransform and Exporting a Panoramic Background

The utransform utility is able to do some format conversions and limited image processing.

By default, the utransform utility will convert the strokes and colour zones that are within the 12 field chart. If you have extra artwork outside of the 12 field, you will have to scale down the drawing using the utransform utility in order to fit it in the 12 field zone, and enlarge the bitmap export resolution.

The panoramic background export will work with the alignment rule of your background drawing in your Toon Boom software.

There are several alignment rules to consider:

- Centre Top and Bottom
- Centre Left and Right
- Centre First Page Horizontal
- Centre First Page Vertical
- Left
- Right
- Top
- Bottom

### Centre Top and Bottom

![](_page_27_Figure_15.jpeg)

The Centre Top and Bottom rule is used for a vertical pan background where the default scene's 12 field is placed at the centre of the drawing.

### Centre Left and Right

![](_page_27_Figure_18.jpeg)

The Centre Left and Right rule is used for a horizontal pan background where the default scene's 12 field is placed at the centre of the drawing.

### Centre First Page Horizontal

![](_page_28_Picture_2.jpeg)

The Centre First Page Horizontal rule is used for a horizontal pan background where the default scene's 12 field is placed at the far left of the drawing.

### Centre First Page Vertical

![](_page_28_Picture_5.jpeg)

The Centre First Page Vertical rule is used for a vertical pan background where the default scene's 12 field is placed at the very bottom of the drawing.

Left

![](_page_28_Picture_8.jpeg)

The Left rule is the default alignment for drawings. It aligns the drawings with the left side of the scene's alignment rectangle. Harmony scales the drawings to match their heights to the alignment rectangle of the scene.

### Right

![](_page_28_Picture_11.jpeg)

The Right rule aligns the drawings with the right side of the alignment rectangle. Harmony scales the drawings to match their heights to the alignment rectangle of the scene.

### Top

![](_page_29_Picture_2.jpeg)

The Top rule aligns with drawings with the top of the alignment rectangle. Toon Boom Animate scales the drawings to match their widths to the width of the alignment rectangle of the scene.

#### Bottom

![](_page_29_Figure_5.jpeg)

The Bottom rule aligns the drawings with the bottom of the alignment rectangle. Toon Boom Animate scales the drawings to match the drawings' width to the width of the alignment rectangle of the scene.

### As Is

The As Is alignment rule is used when you have artwork outside every edge of the 12 field size, such as a Safety Paint edge.

To properly export your background and re-import it so that it fits precisely into your scene, you have to provide utransform with the exact resolution that you want the file to be, since you are passing from a vector based image to a bitmap image.

There are a few rules that will help you understand the calculation that you must perform:

- 1 field width equals one inch.
- A 12 field chart has a twelve inch width.
- If you scale your drawing down to fit in the 12 field, you will have to enlarge the output resolution so that the final image has the same size as the original drawing (which is not problematic since the source is vectorbased).
- When you re-import your painted background, the bitmap file will be fitted in the 12 field size. You will have increased the field size so that it fits the original image size.

To find the scale and DPI that you will need to export your image, you will need the following information:

- The field size of the drawing.
- The scene resolution.

NOTE: Note that this process will work with a 12x12 scene alignment and when using Harmony.

To export a .tvg file to bitmap using the As Is alignment:

1. In the Timeline or Xsheet view, select the cell that contains the drawing that you want to export.

![](_page_30_Figure_4.jpeg)

- 2. In the Tools toolbar, choose the Select  $\ast$  tool. The default keyboard shortcut is [Alt]+[V].
- 3. In the Drawing view, select all of your drawing strokes. Select Edit > Select All. TheCtrl + A (Windows/Linux) or  $H + A$  (Mac OS X).
- 4. In the Drawing view, place your mouse cursor over the top, right corner.

![](_page_30_Picture_8.jpeg)

5. From the Drawing view's bottom toolbar, note the X and Y field chart information.

![](_page_30_Figure_10.jpeg)

6. Repeat steps 4 and 5 for the bottom, left corner.

![](_page_31_Picture_2.jpeg)

7. Once you have all of your field information, select the greatest X and Y values. These will give you the total field size of your drawing. This also tells you the width of your drawing, in inches (1 field width is equal to one inch).

Biggest X: 15.19  $-15.09 - 13.17$ 15.19:14.81 Biggest Y: 14.81

8. Divide the X and Y field values by 12 to know how much to scale the image to fit it in the 12 field.

X/12 = how much bigger your drawing is than the 12 field

Y/12 = How much bigger your drawing is than the 12 field

 $X: 15.19$  $Y: 14.81$ 

 $15.19/12 = 1.27$ 

$$
14.81/12 = 1.23
$$

9. Once you have both scaling values, calculate your official scaling value by dividing 1 by the greater of the two values. This will give you the official scaling value to enter into your utransform command line.

 $1/(X/12)$  or  $1/(Y/12)$  = Scaling Value

 $X: 15.19$  $Y: 14.81$ 

 $15.19/12 = 1.27$  $14.81/12 = 1.23$  $1/1.27 = 0.79$ 

10. To enlarge the output resolution, you will have to give a precise amount of DPI. In this case, divide your scene resolution width (Rx) by 12 (fields) to know how many pixels per inch you have.

Rx/12 = Pixels per inch.

![](_page_32_Picture_333.jpeg)

11. Once you have your scene's DPI, you need to enlarge it to re-scale your output to the correct size, since we scaled down the drawing strokes. To do so, multiply the scene's DPI by how much larger the drawing is than the 12 field (X/12) or (Y/12).

 $(Rx/12)$  x  $(X/12)$  or  $(Y/12)$  = Amount of DPI needed for the drawing output

 $Rx / 12 = 170.66$  $X / 12 = 1.27$  $170.66 \times 1.27 =$ 216.74 amount of DPI

needed for drawing output: 216.74

12. Once the values are calculated, open the command prompt to launch utransform.

![](_page_32_Picture_334.jpeg)

13. In the Command Prompt, go to the scene's element directory that contains the \*.tvg drawing that you want to convert.

![](_page_33_Figure_1.jpeg)

- ‣ Use the **cd** command to go back up one directory.
- Use the cd **\directory name** command to enter a new directory.
- Use the dir command to see the directories available.
- 14. Once in your scene's element directory, type:
	- ‣ For Windows/Linux: **utransform -outformat file\_format\_you\_need -scale scale\_ value -dpi dpi\_value -bgalpha 0 file\_name.tvg**

![](_page_33_Picture_7.jpeg)

‣ For Mac OS X: ./**utransform -outformat file\_format\_you\_need -scale scale\_value -dpi dpi\_value -bgalpha 0 file\_name.tvg**

Here is an example of what your command line should look like:

- ‣ For Windows/Linux: **utransform -outformat PNG4 -scale 0.75 -dpi 227.55 bgalpha 0 bg-1.tvg**
- ‣ For Mac OS X: **./utransform -outformat PNG4 -scale 0.75 -dpi 227.55 -bgalpha 0 bg-1.tvg**
- 15. In the operating system, browse to the scene's element folder and open the new bitmap file to paint in third-party software.

To import a utransform bitmap background back in Toon Boom Harmony:

- 1. Open the Toon Boom Harmony scene where the background needs to be imported.
- 2. To import a bitmap:
	- $\cdot$  In the top menu, select File > Import > Images.

The Import Drawings dialog box opens.

![](_page_34_Picture_340.jpeg)

- 3. Click on the Browse button and select your bitmap background file.
- 4. Click on the Open button.
- 5. You can import the image into an existing element or create a new element.
	- To import the image into an existing layer, select Add to Existing Layer and select the appropriate element from the list.
	- $\cdot$  To import the image into a new element, select

Create Layer(s) > Create Single Layer Named and type a name for the element in the Name field.

- 6. Disable the Vectorize Imported Items option.
- 7. Click on the OK button.
- 8. Open the background's layer properties:

![](_page_34_Picture_11.jpeg)

- In the Timeline view, double-click on the background's node.
- **In the Network** view, click on the background node's yellow square.
- The Layer Properties dialog box opens.
- 9. In the Advanced tab, set the alignment rule to As Is.

![](_page_35_Picture_283.jpeg)

- 10. Click on the OK button.
- 11. Open the column editor:
	- **In the Timeline view, select the background's layer, right-click and select Column Properties.**
	- In the Xsheet view, double-click on the background column's header

![](_page_35_Picture_6.jpeg)

- 12. Take your previous (X/12) or (Y/12) value and multiply it by the scene's field to find the correct field size. Enter this into the Field Chart field.
	- $\blacktriangleright$  (X/12) or (Y/12) x Scene's field
	- ▶ To see the Field Chart field, you must enable the Advanced Element Mode preference found in the Advanced section of the Preferences panel.

![](_page_35_Picture_284.jpeg)

Here is an example of what it should look like:  $1.5 \times 12 = 18$ 

13. Click on the OK button.

# <span id="page-36-0"></span>ConsolidateDb Utility

The ConsolidateDb command line utility allows you to reduce the amount of drawings in your scene by merging the elements that have the same drawings together.

ConsolidateDb works by going through the target scene's elements to detect any pair of elements that contain the same drawings, which typically occurs when importing a template several times or when duplicating layers. If it finds two elements that have the same drawings, it will merge both elements together into a single element.

Merging elements is done by keeping the original element, deleting the drawings in the duplicate element, and linking the column that was originally linked to the duplicate element to the original element. If the duplicate element has any extra drawings that are not in the original element, those drawings are moved to the original element so that they do not get removed from the scene.

By default, ConsolidateDb will not merge two elements that appear to match if they have at least one drawing with the same name, but different artwork, as it would require renaming one of the drawings to keep both of them in the same element. With the **-renameTiming** option, ConsolidateDb will merge e#lements even if it has to rename some drawings to keep all of the drawings in both elements. It will also update the Xsheet columns with the new names of the renamed drawings to avoid affecting the rendered image.

#### NOTE:

- This utility only works on one scene at a time. Shell scripts must be used to run ConsolidateDb on an entire job, environment or database.
- ConsolidateDb can also be used on Harmony Stand Alone scenes.

#### IMPORTANT:

- It is possible to add palettes to individual elements, which makes it possible to make two elements with the same drawings use different colours. If two elements have the same drawings but have different palettes, ConsolidateDb will merge them together regardless, which will cause them to use the same palette and may affect the colours of the merged element in the rendered image.
- ConsolidateDb will delete files permanently from the target scene. Although it is designed to avoid affecting the rendered image and to only remove files that are unnecessary, it is highly recommended to make a backup of a scene before running ConsolidateDb on it.

## <span id="page-36-1"></span>**Syntax**

When using Harmony Server:

**ConsolidateDb [options] -env <environment> -job <job> -scene <scene> user <username>**

When using Harmony Stand Alone:

```
ConsolidateDb [options] <path to scene folder>
```
# <span id="page-37-0"></span>**Examples**

**ConsolidateDb -renameTiming -removeEmptyElements -env myProject -job S03E05 -scene SC0015 -user jdoe**

**ConsolidateDb -verbose 2 C:\Users\jdoe\Documents\MyScene**

# <span id="page-37-1"></span>**Parameters**

![](_page_37_Picture_634.jpeg)

![](_page_38_Picture_89.jpeg)